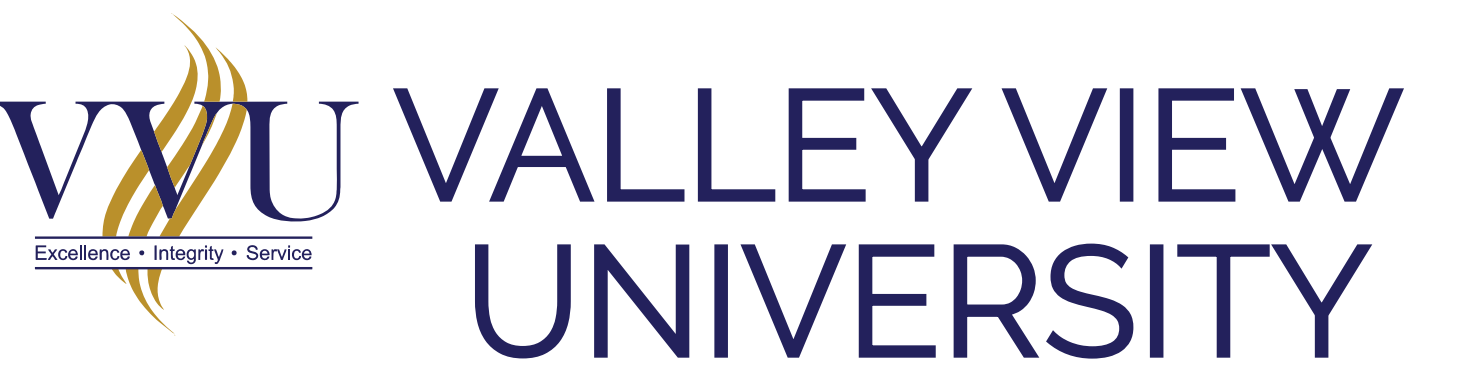

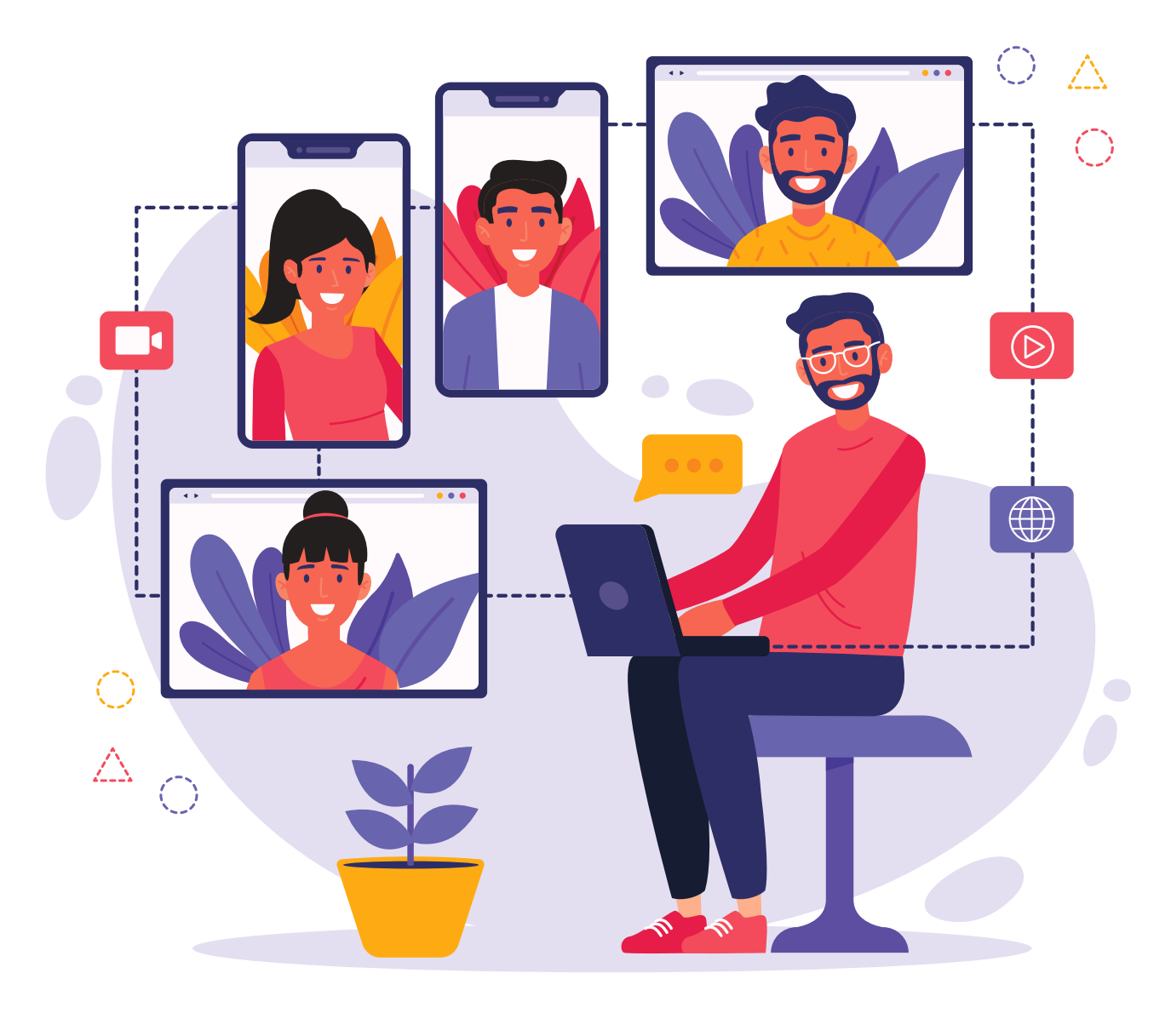

## **BIGBLUEBUTTON (BBB)**

## **LOGIN**

#### *Enter your username and password*

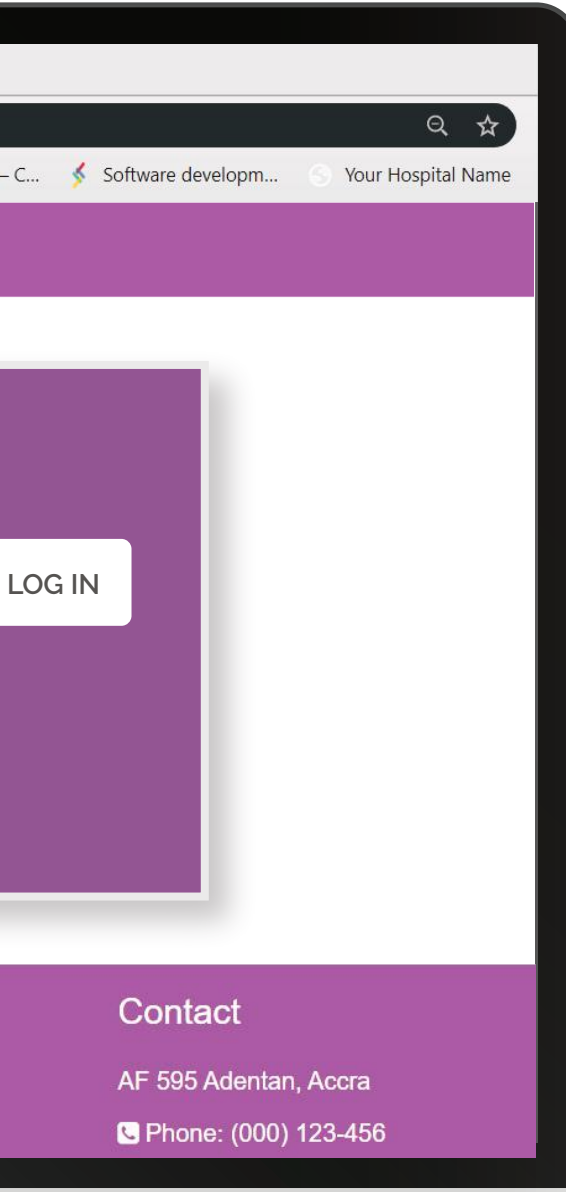

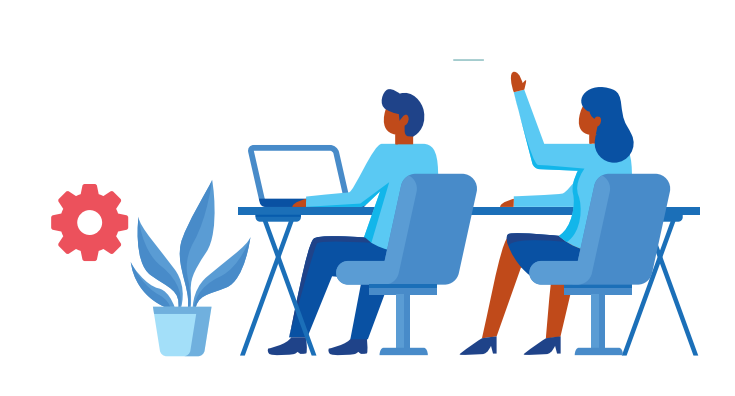

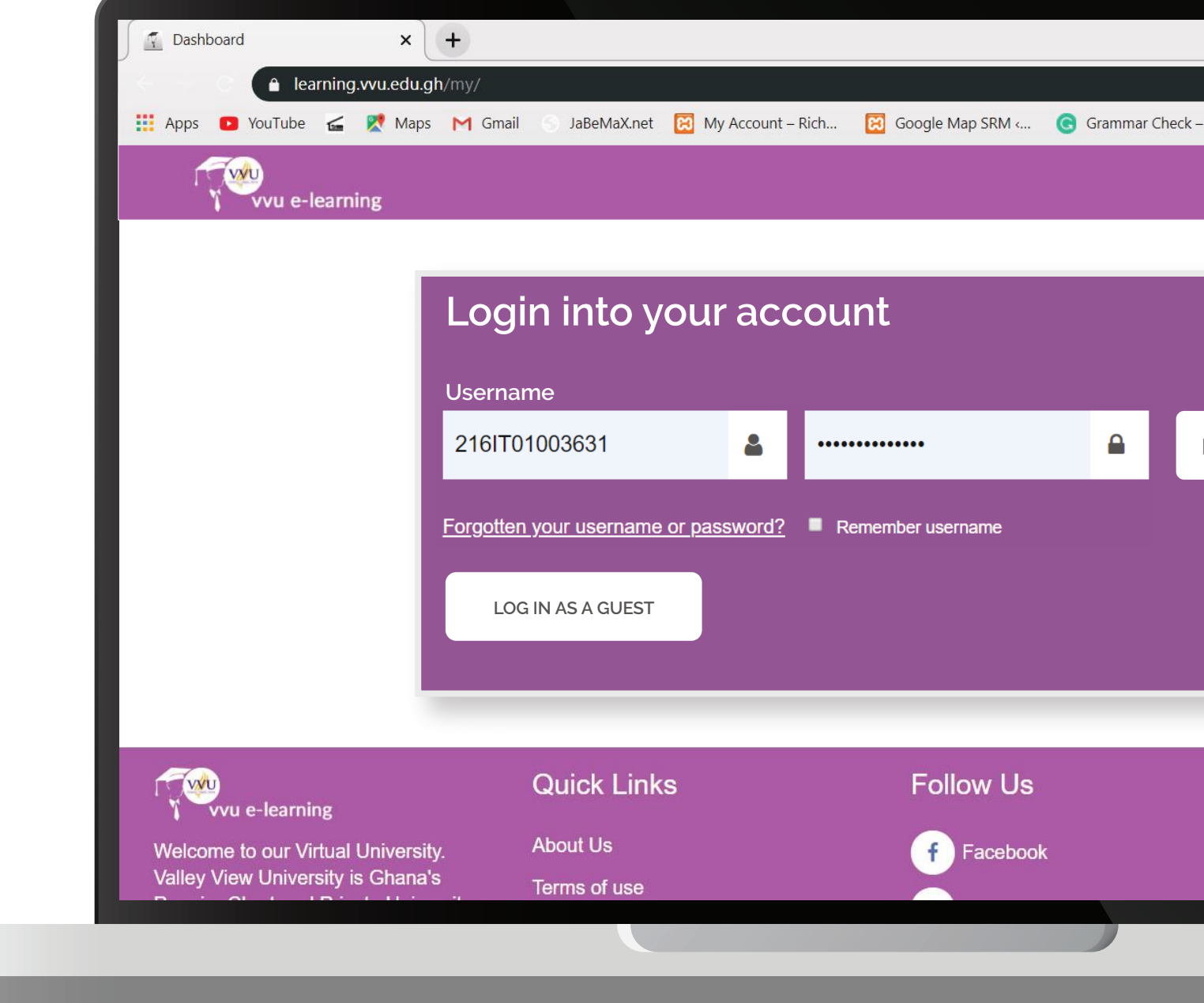

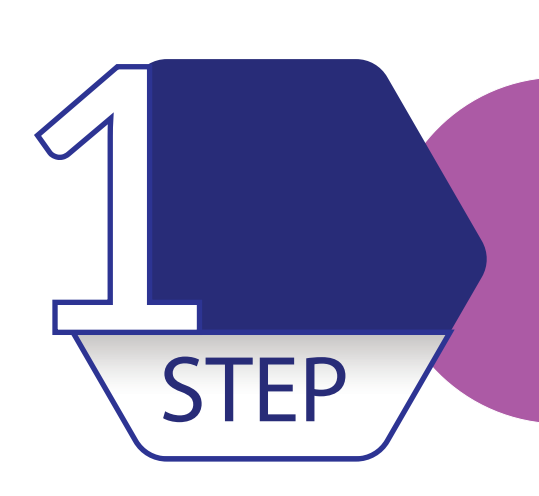

 $\bullet$ 

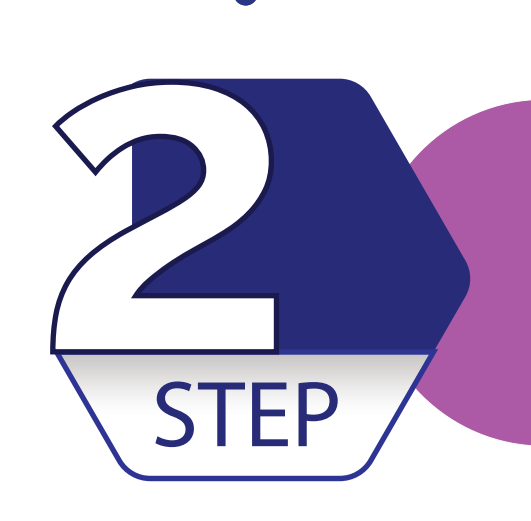

# **Select a course, click on the<br>
<b>2** *Settings Icon Turn on the Editing*

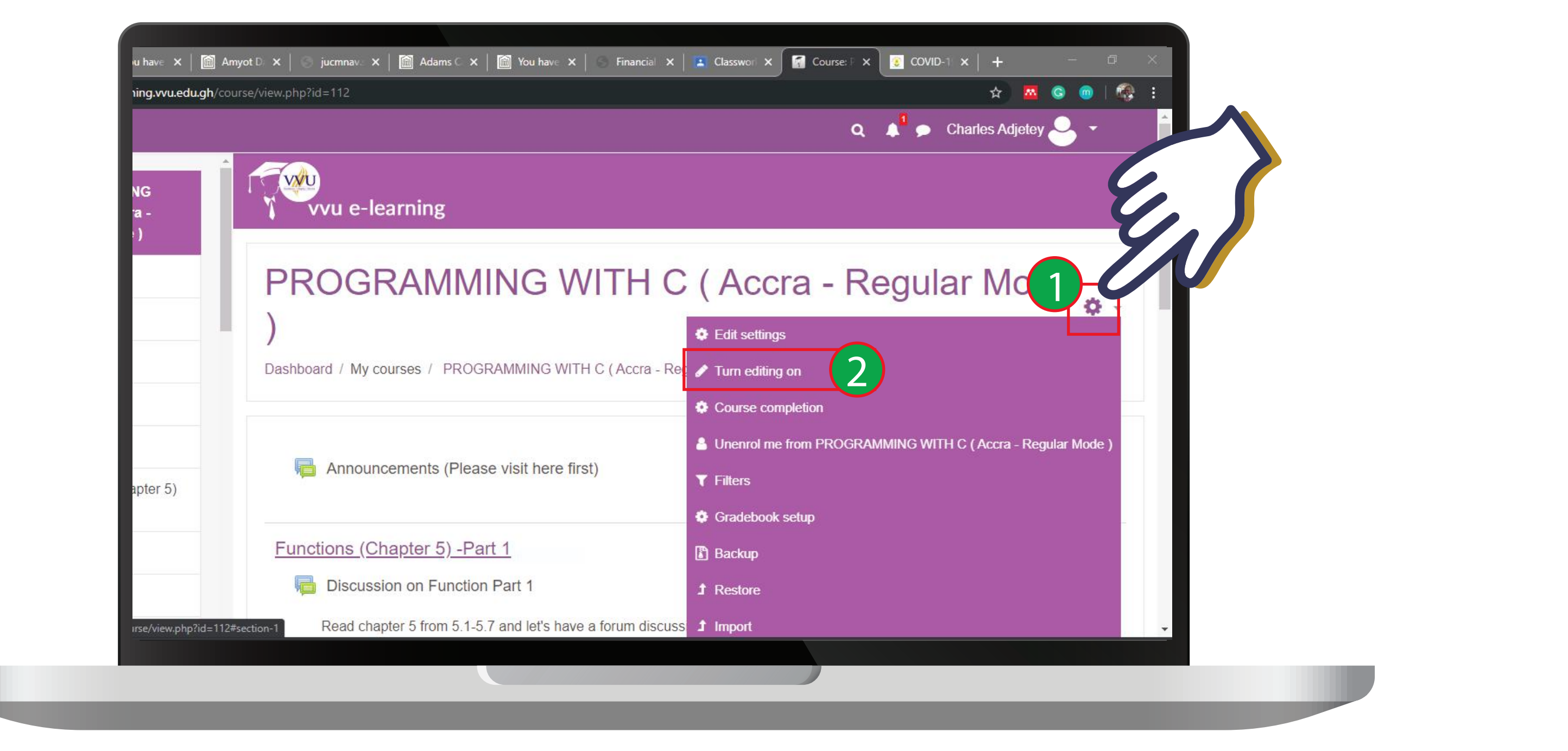

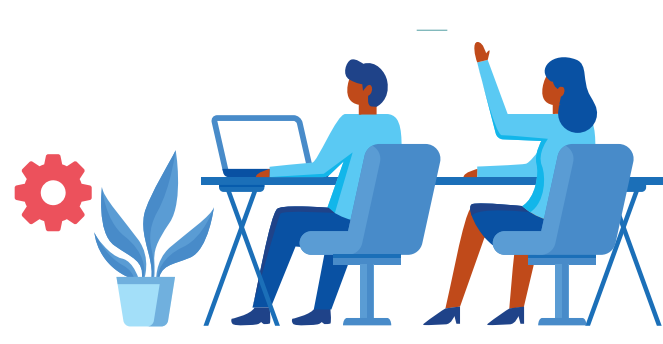

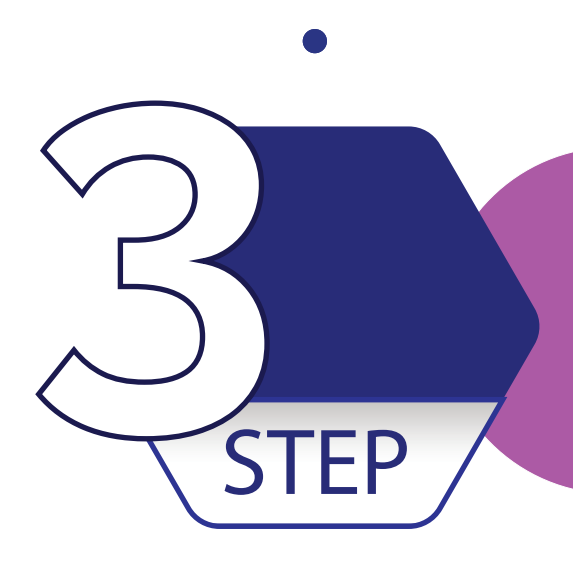

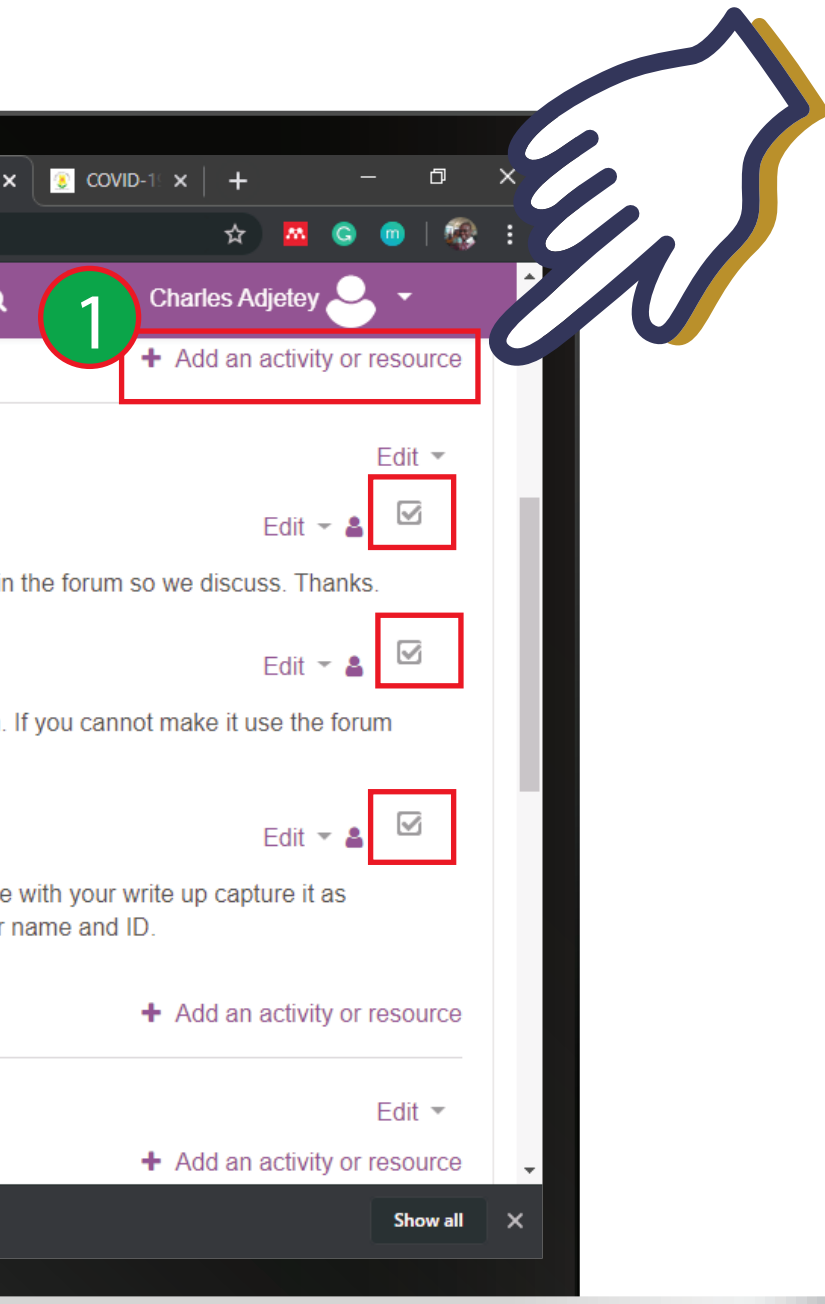

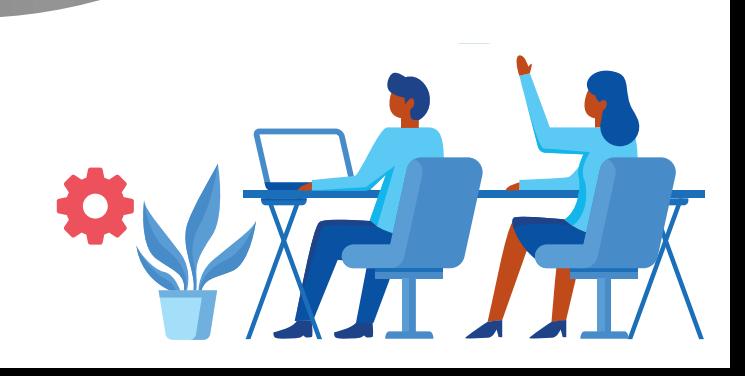

### *Click on "Add an activity or resource"*

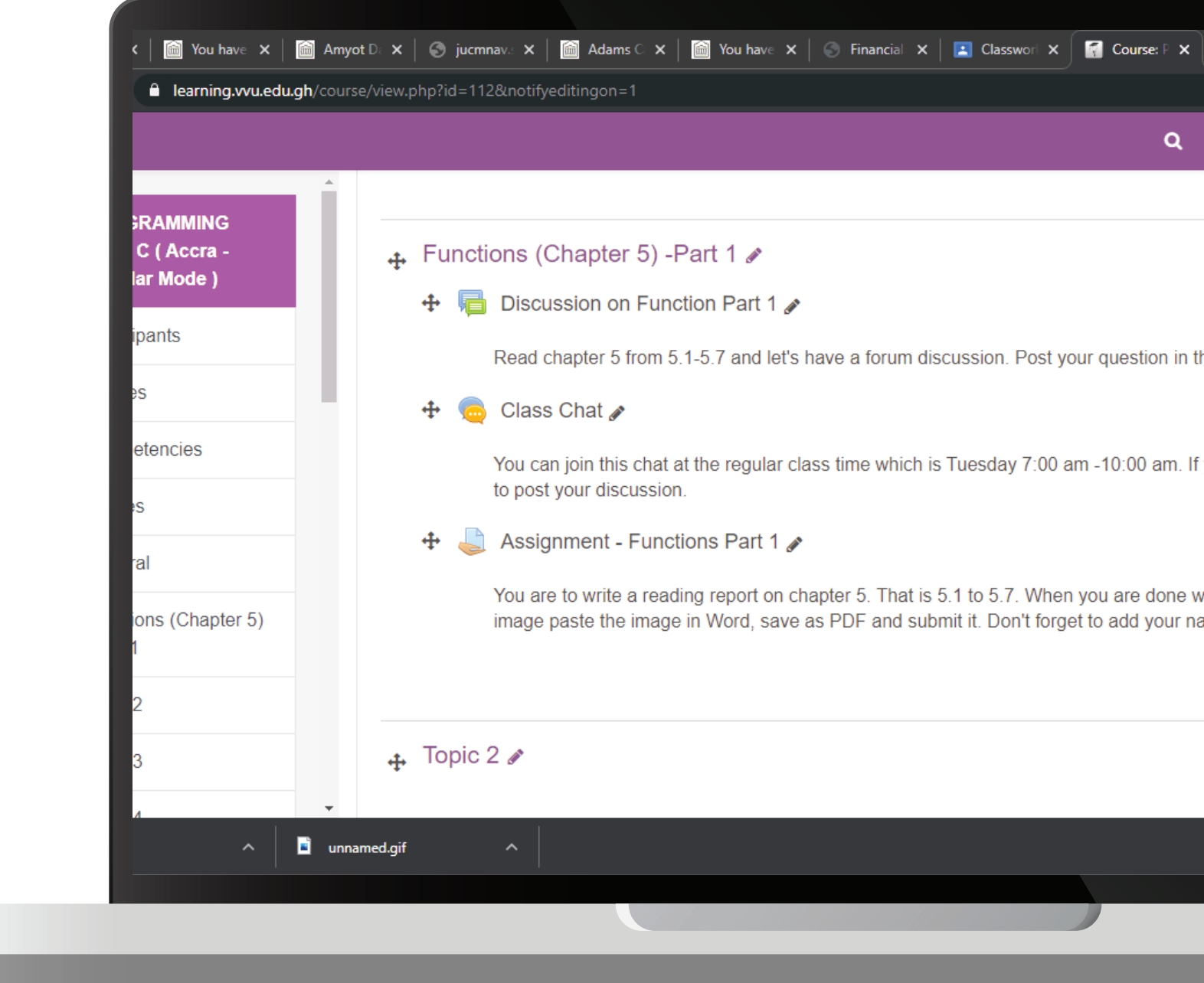

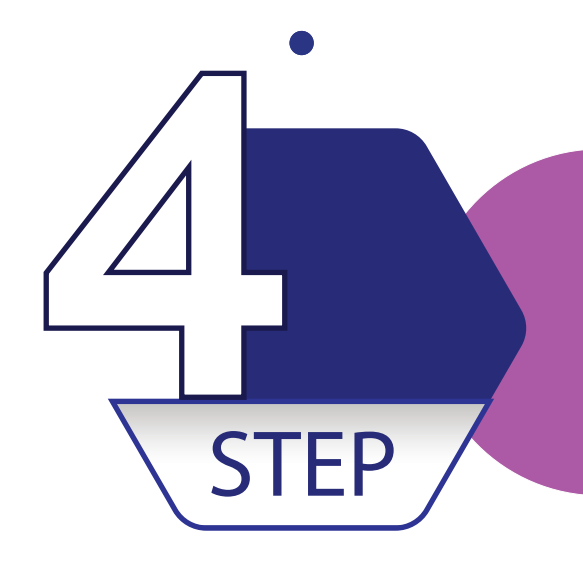

# **Select the "BigBlueButtonBN"**<br> **4 on the Activities Pane**

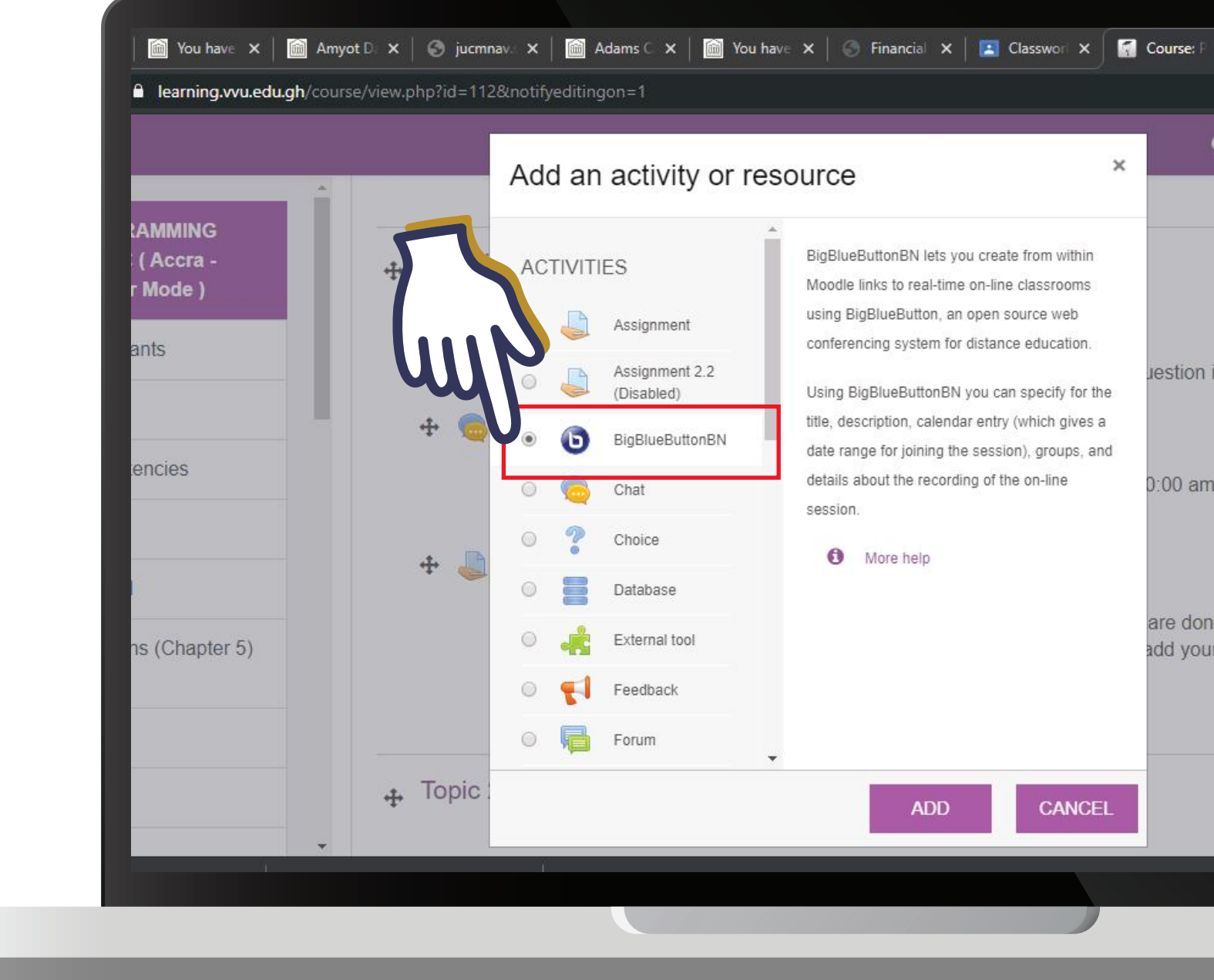

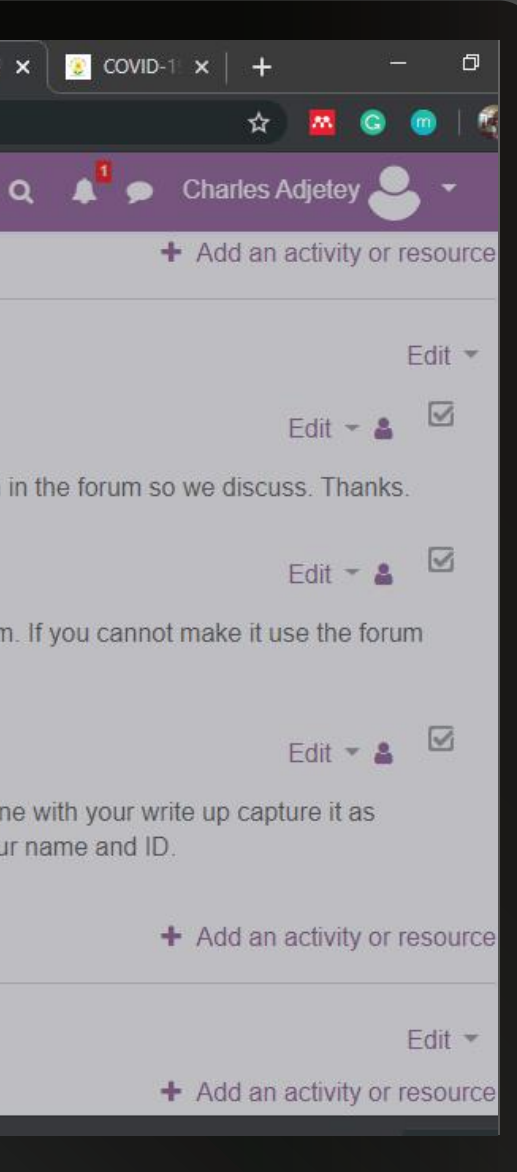

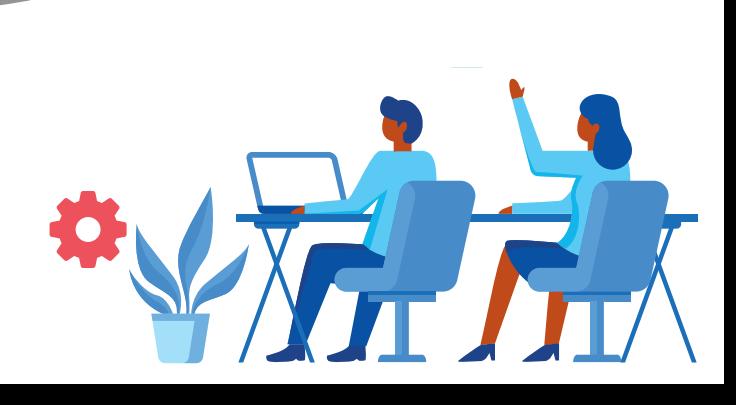

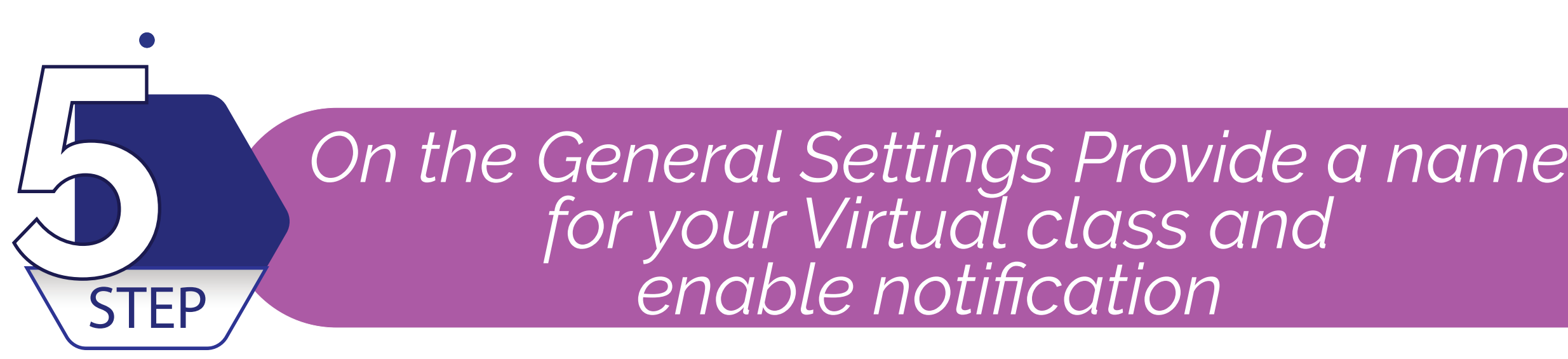

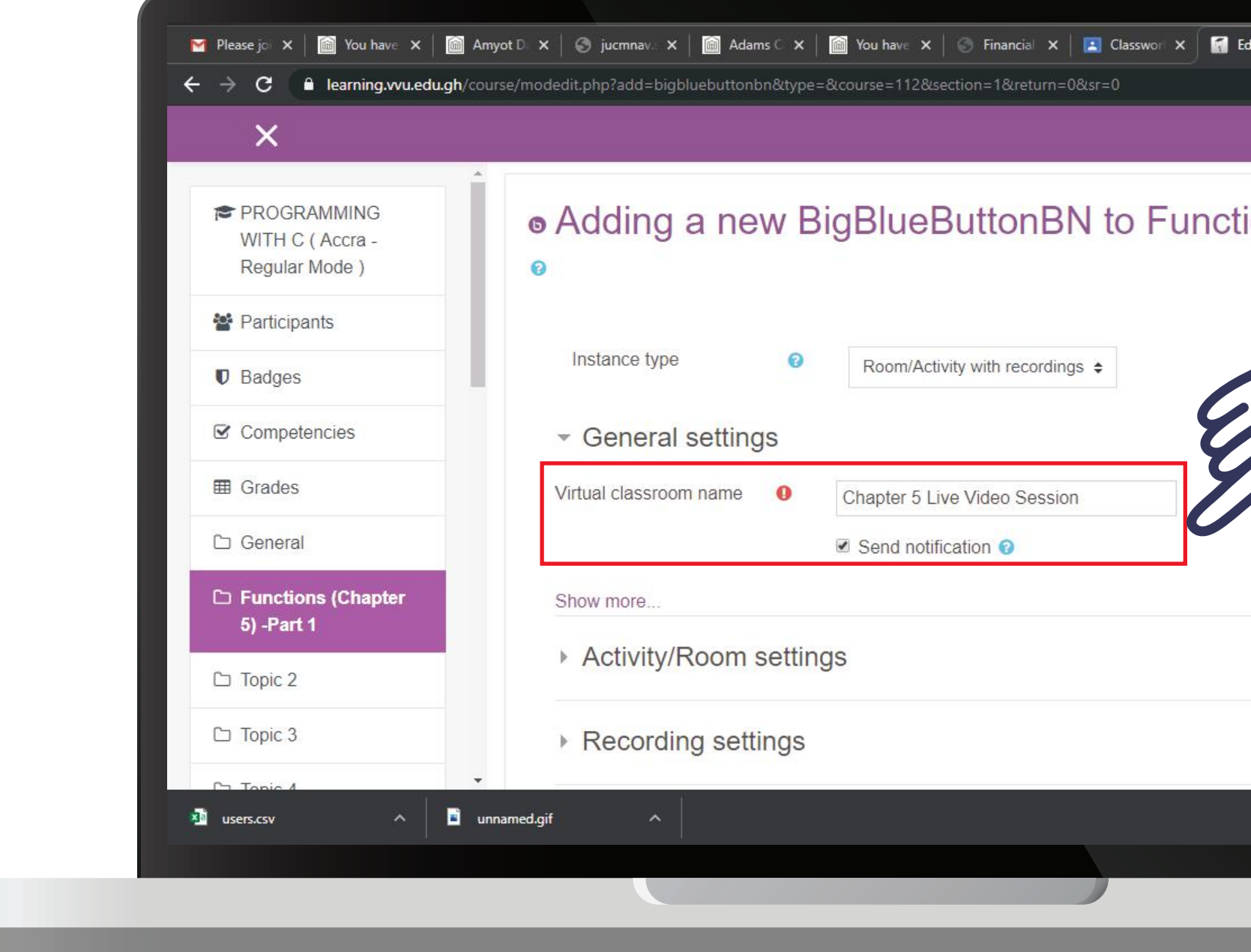

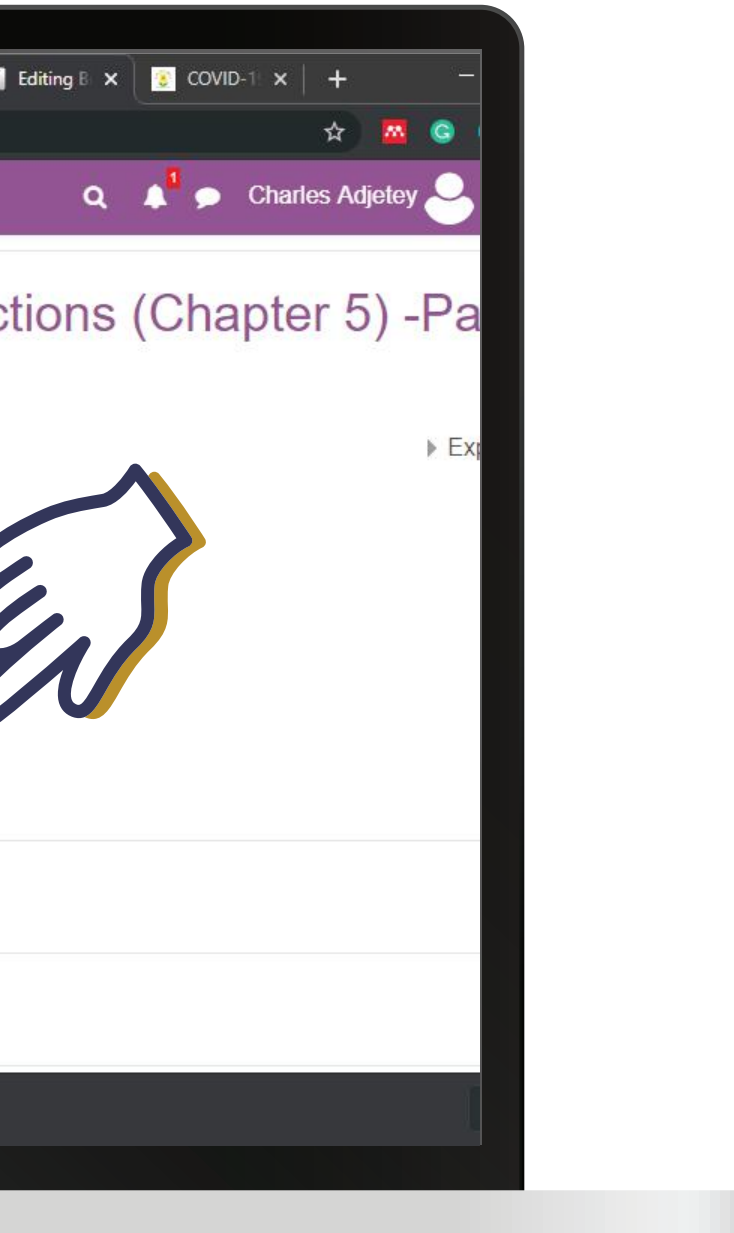

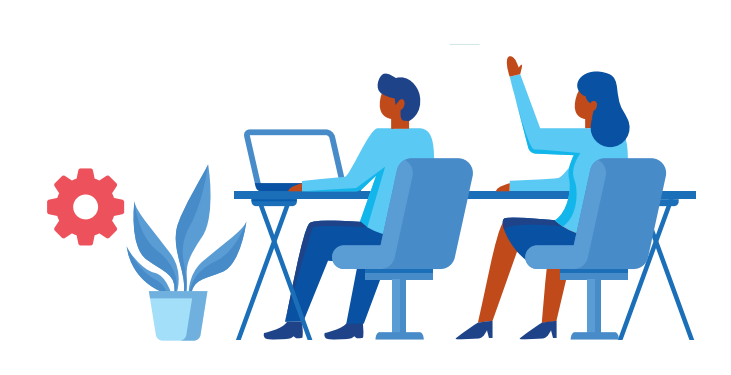

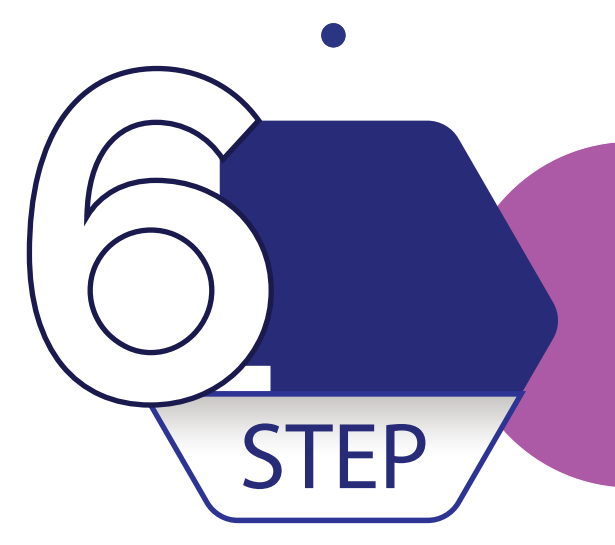

## *On the Activity/Room settings Provide the*  **Provide the Section of the Activity/Room settings Provide the Welcome message and enable Wait**<br>**67EP** for moderator and Session can be recorded

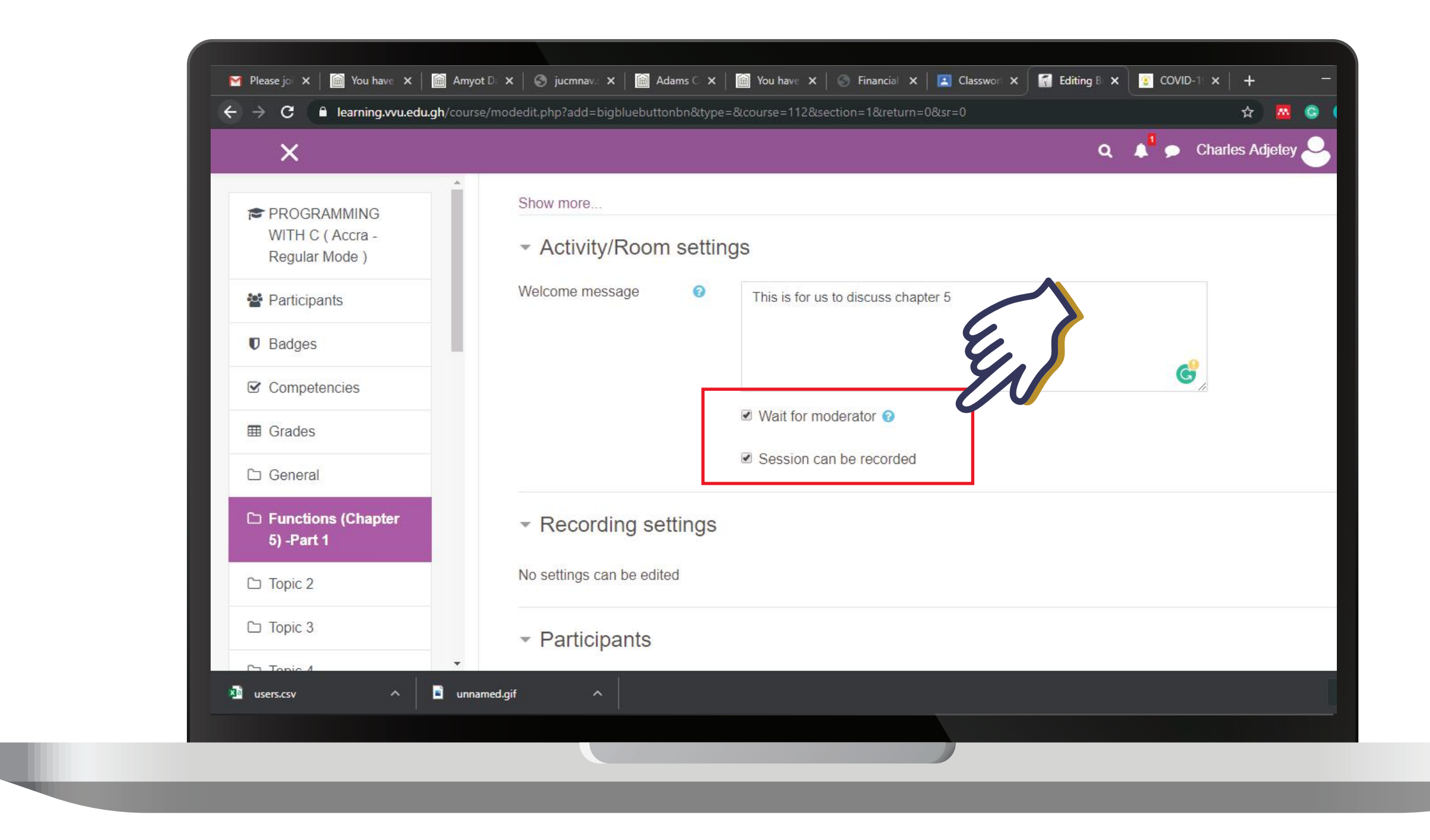

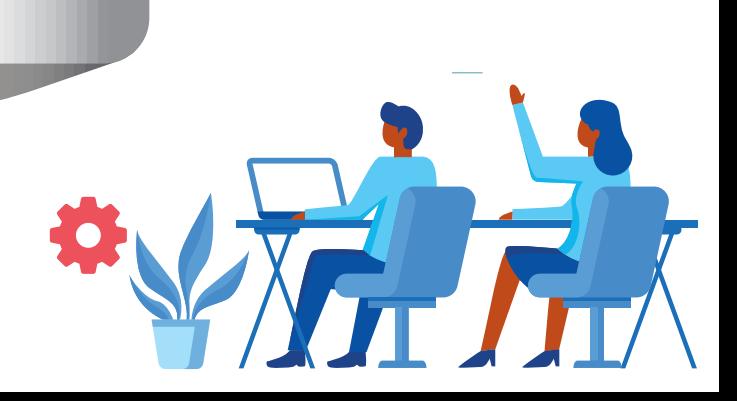

## *On the Schedule for Session set the time for Join open by enabling the check box. You can do so* **7** *STEP / <i>for Join closed for so desired.*

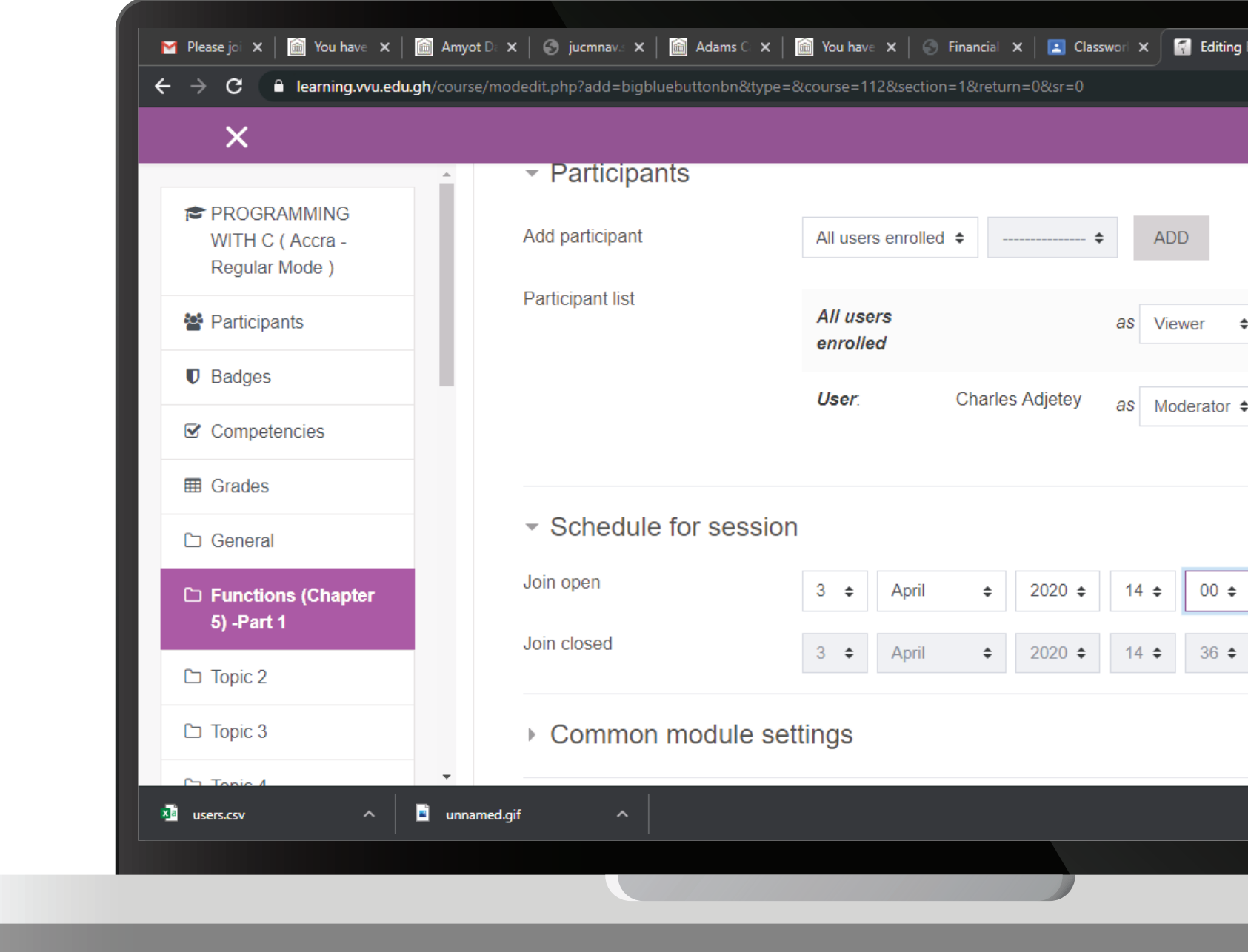

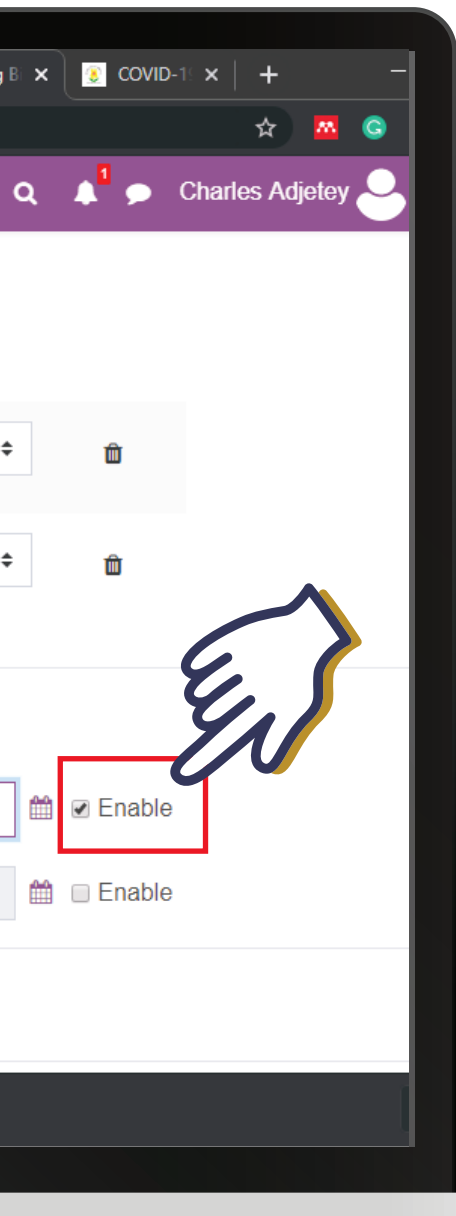

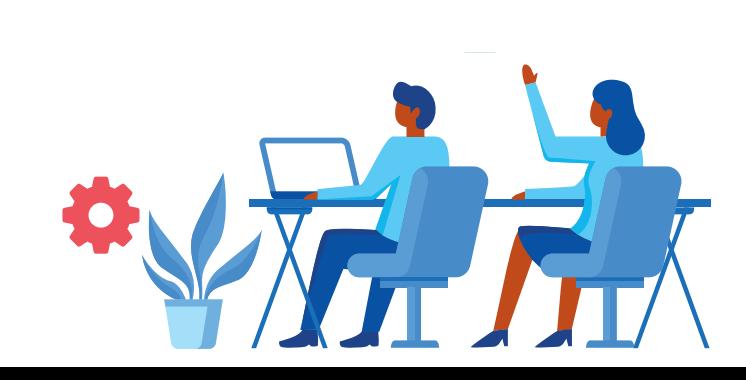

# **PARTICURS AND RETURN TO COURSE" or "SAVE AND DISPLAY"**

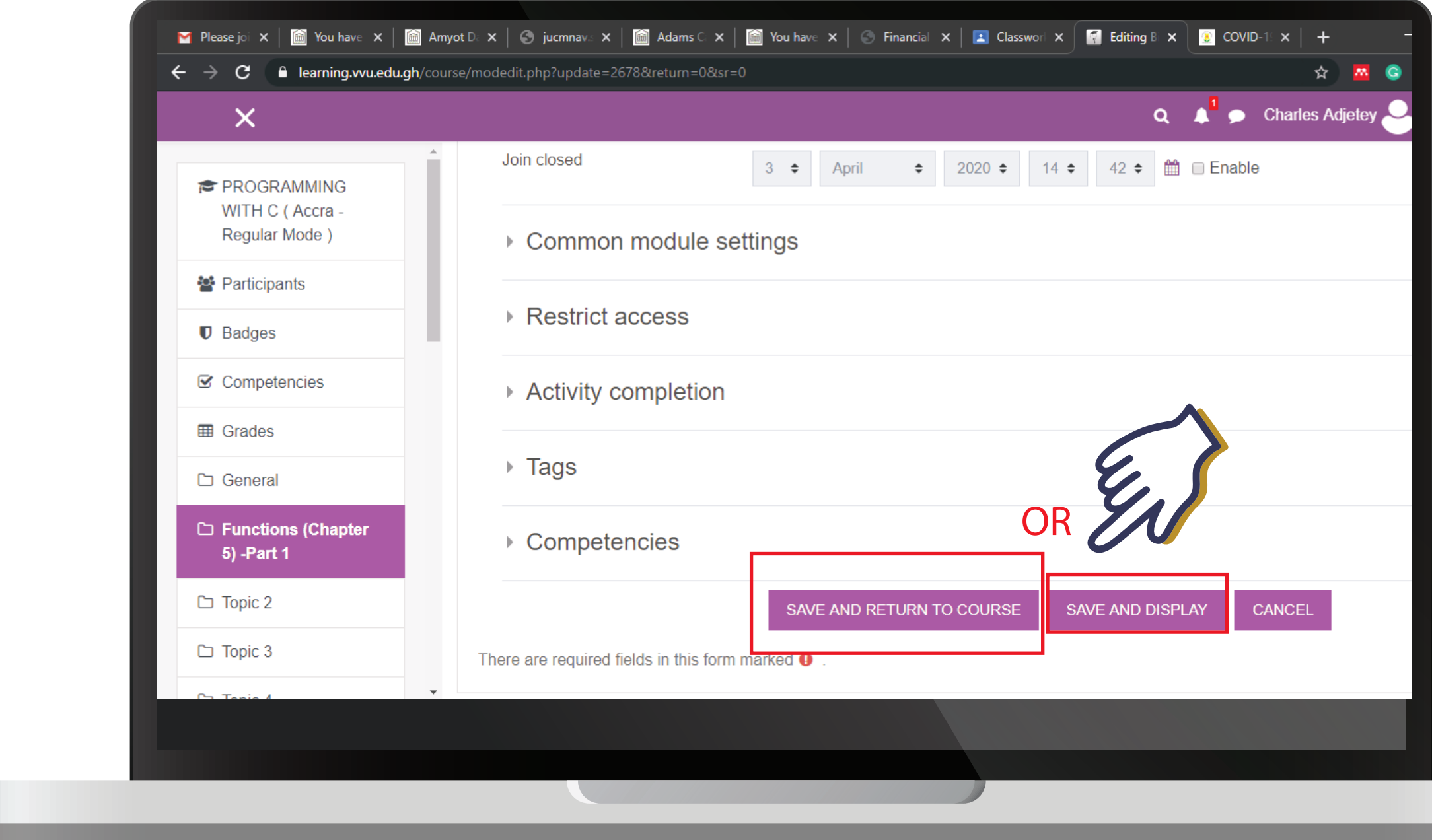

 $\bullet$ 

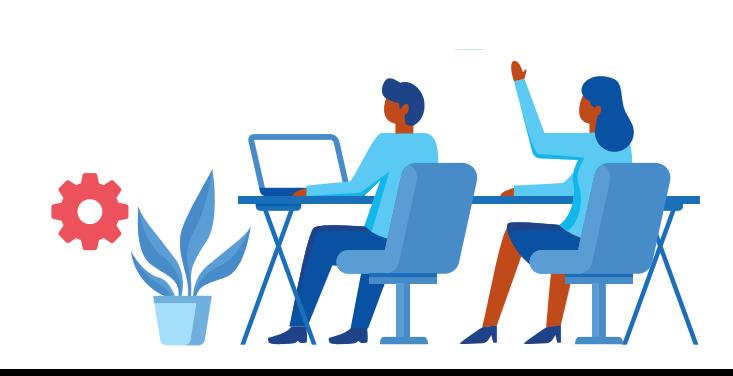

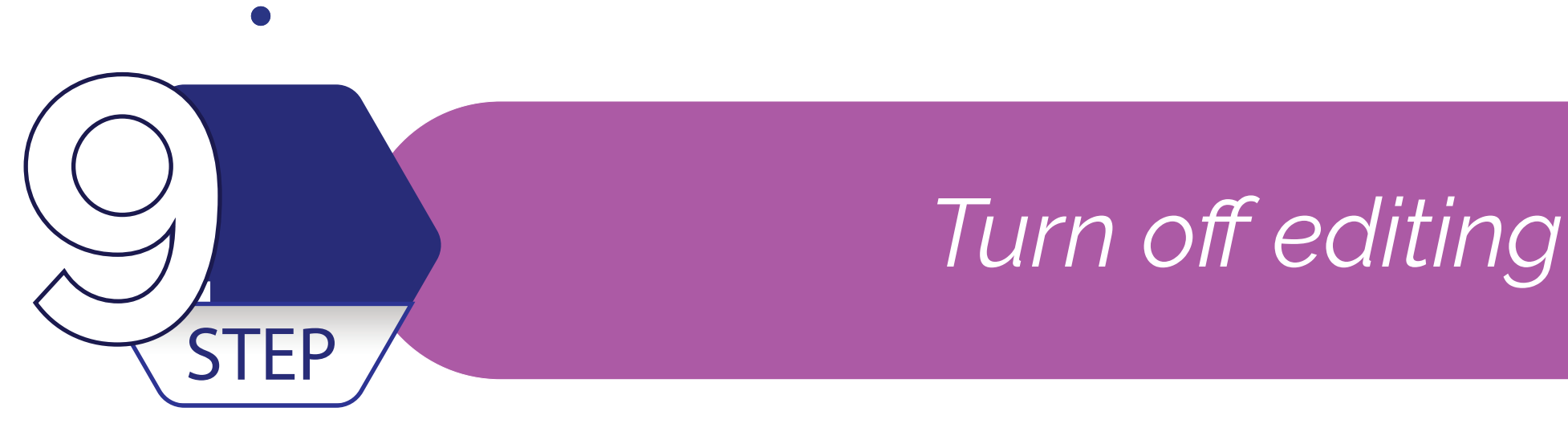

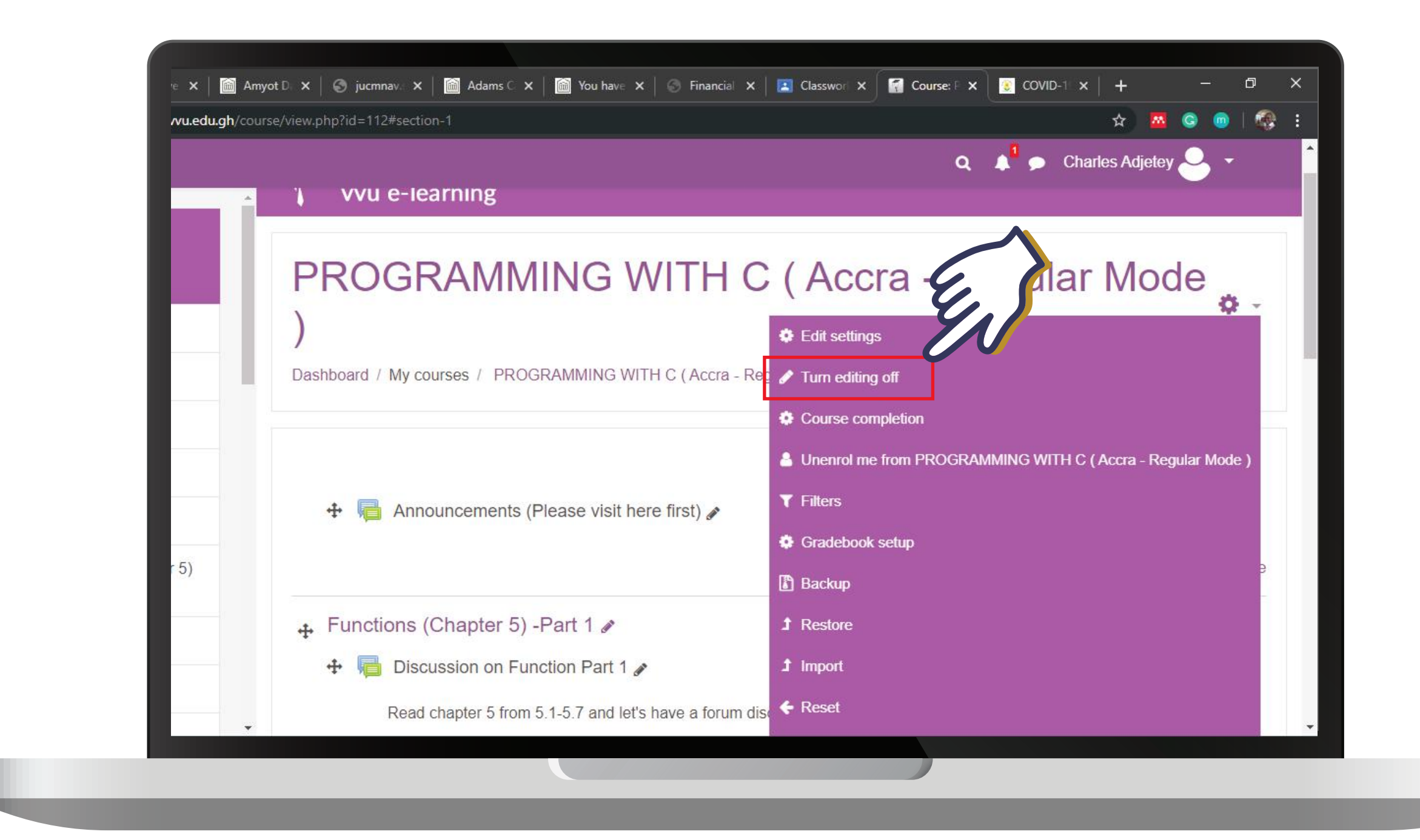

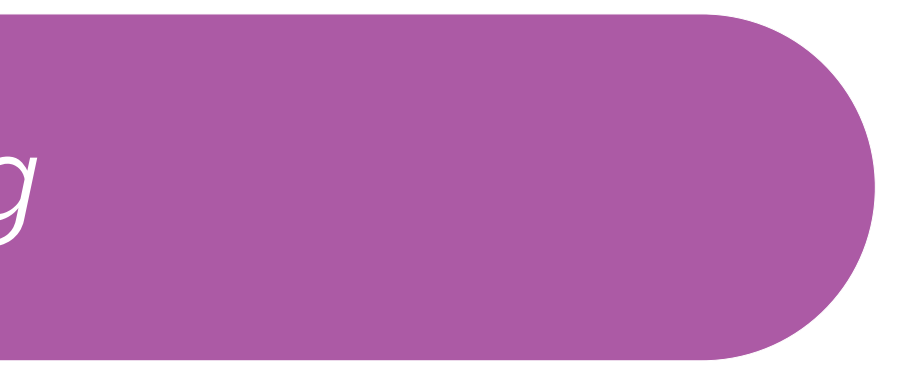

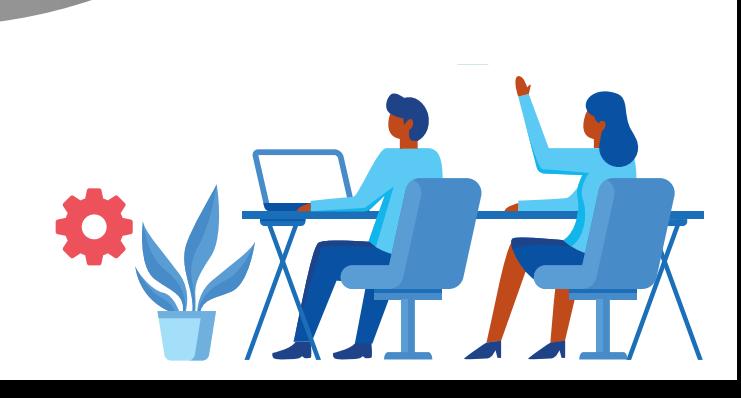

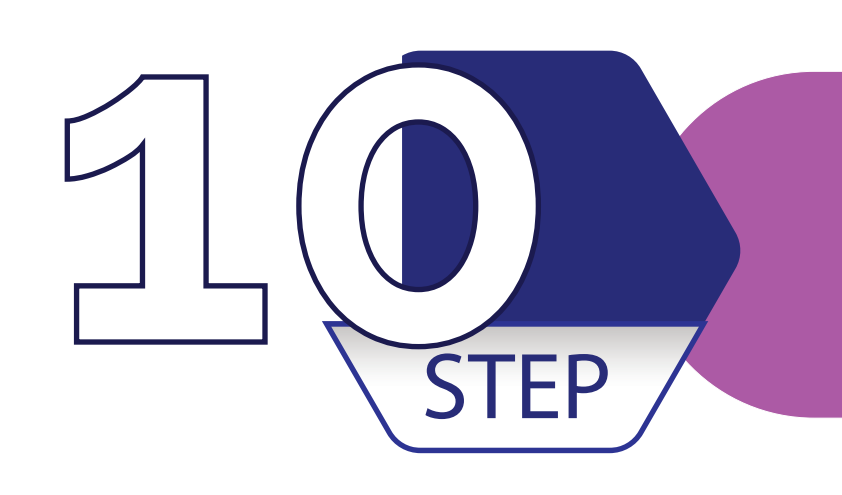

# **10** *Click on the Live video Session*<br> **10** *you created*

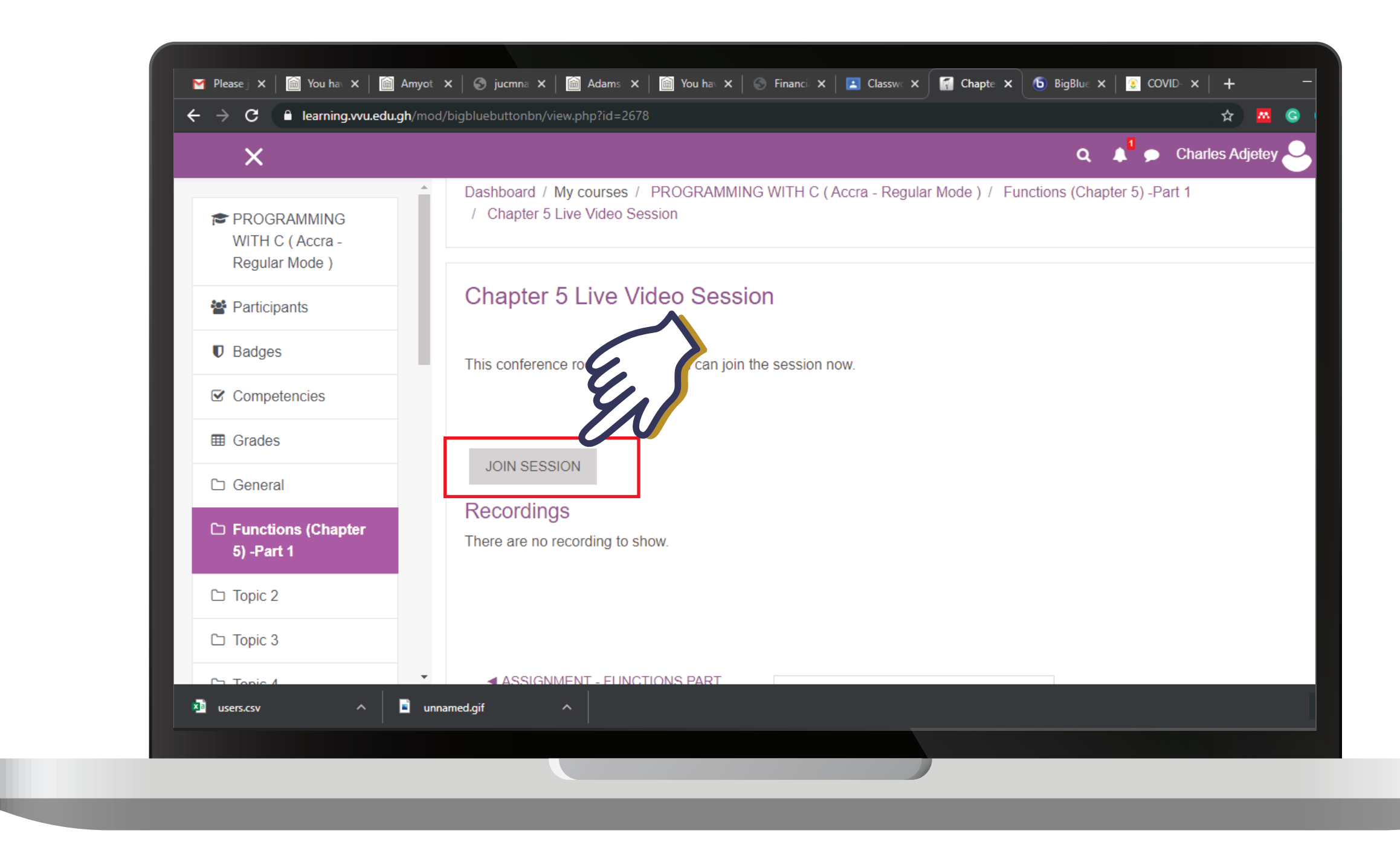

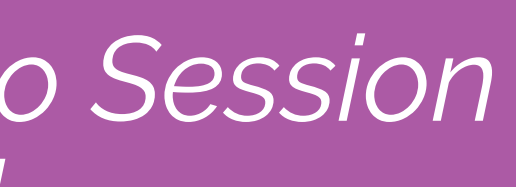

#### *N.B Click on Join Session when its Time*

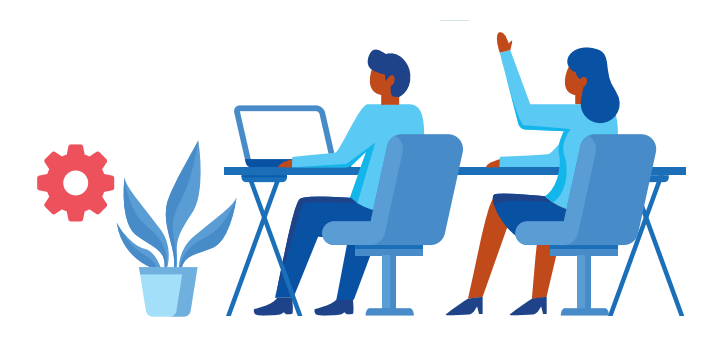

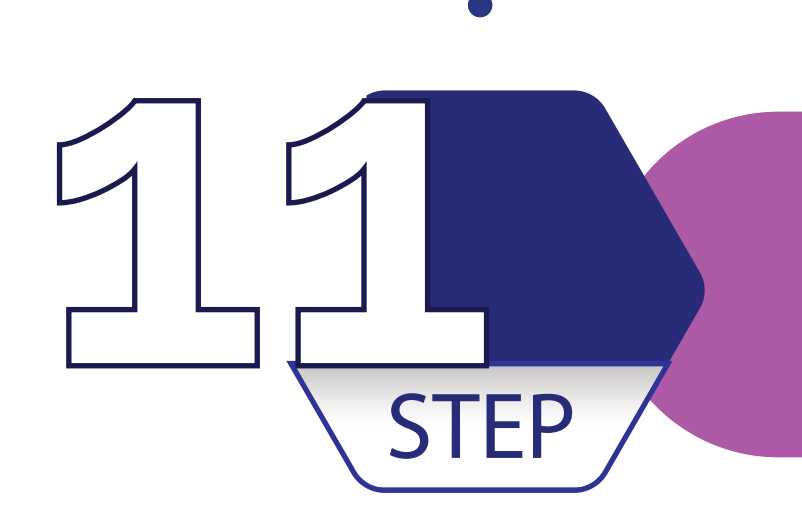

# *Enable your microphone and video (if so desired)* STEP

*for future viewing 3*

*Video*

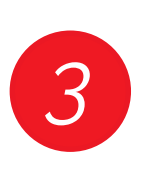

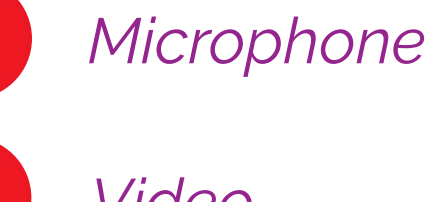

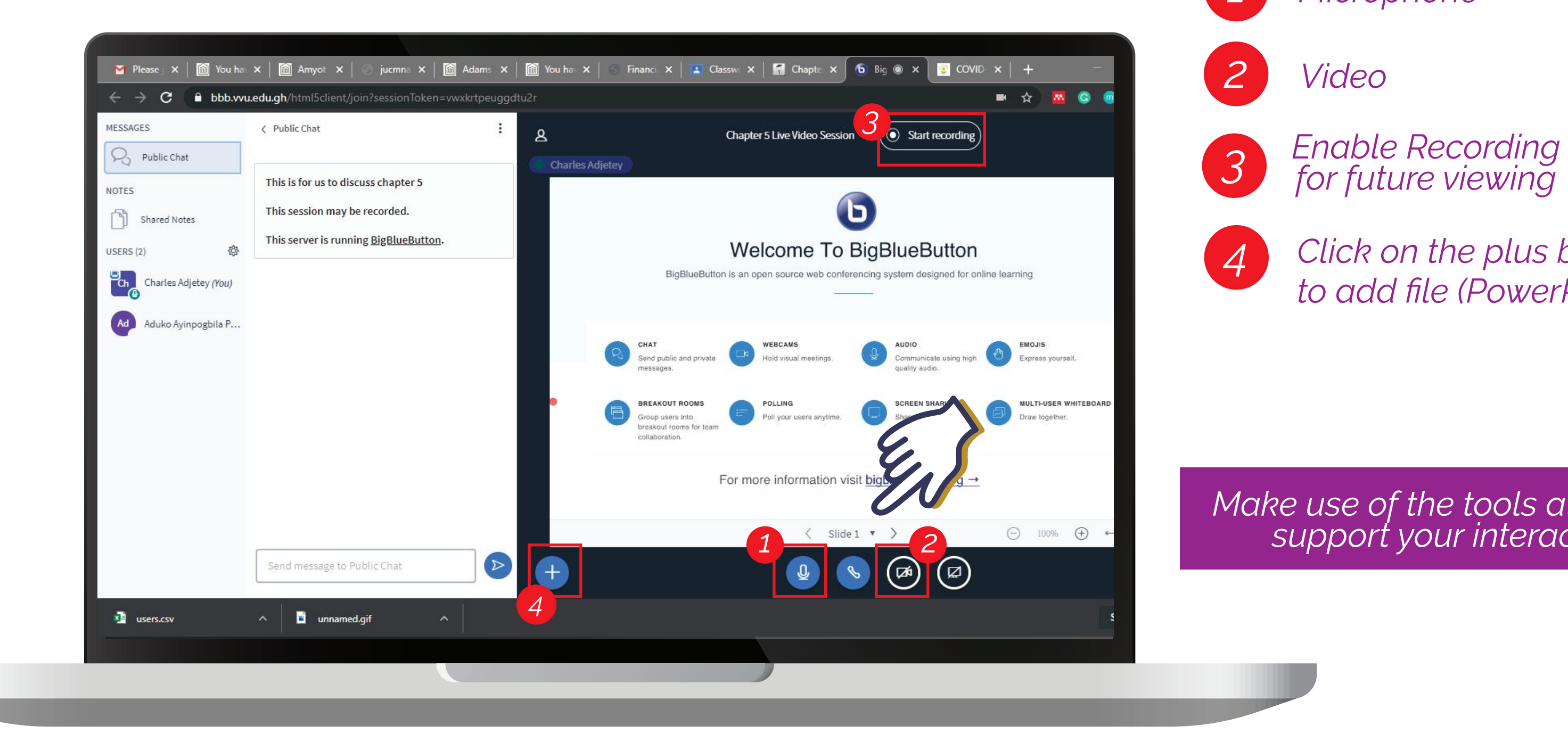

*Click on the plus button to add file (PowerPoint or PDF)* 

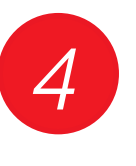

### *Make use of the tools at right to support your interaction*

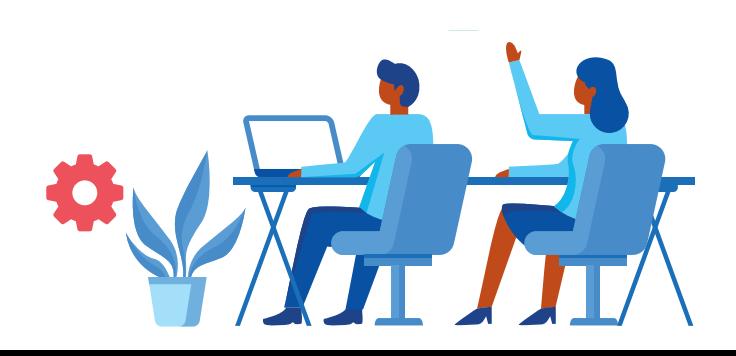

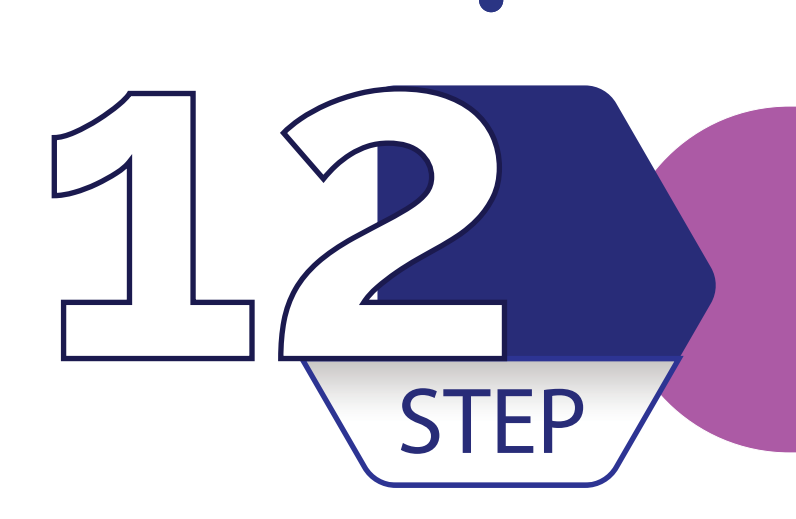

# **End your session by clicking on the 3 dots at 12** *STEP*

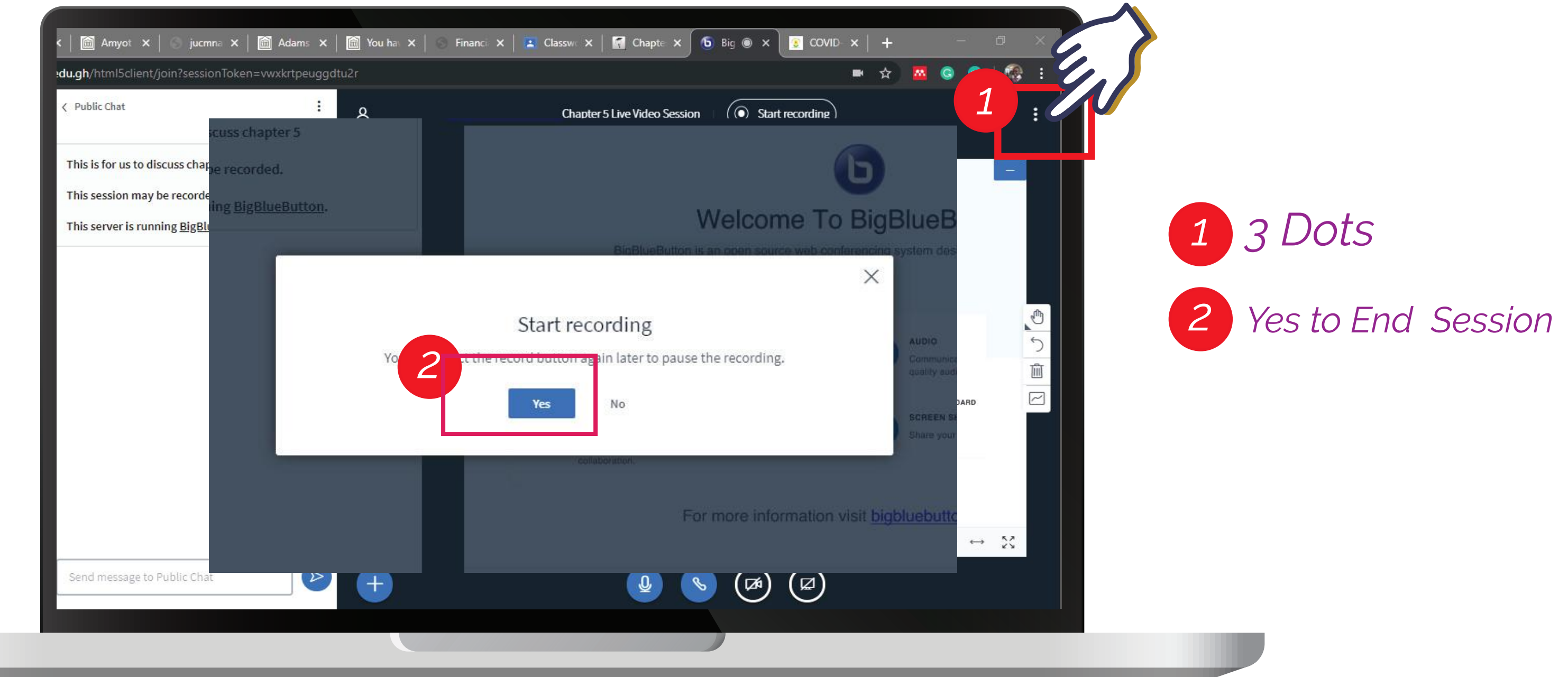

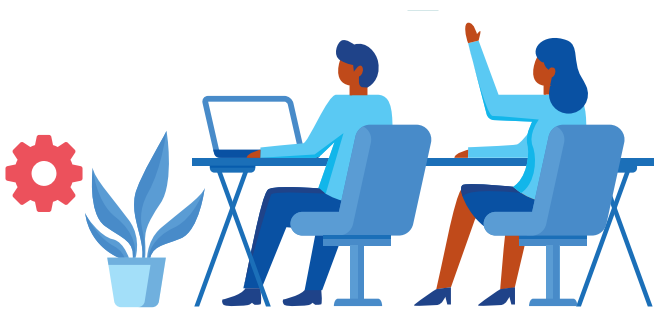

# **THANK YOU**

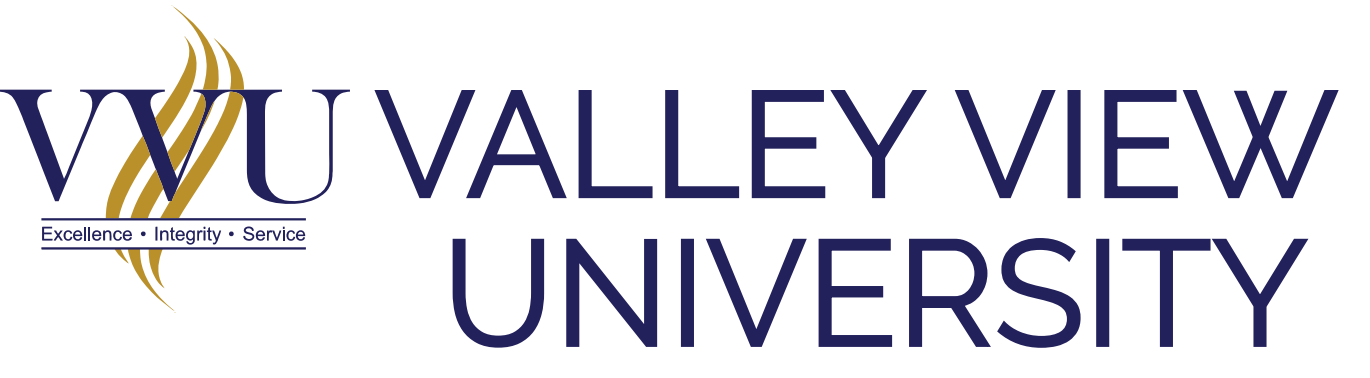

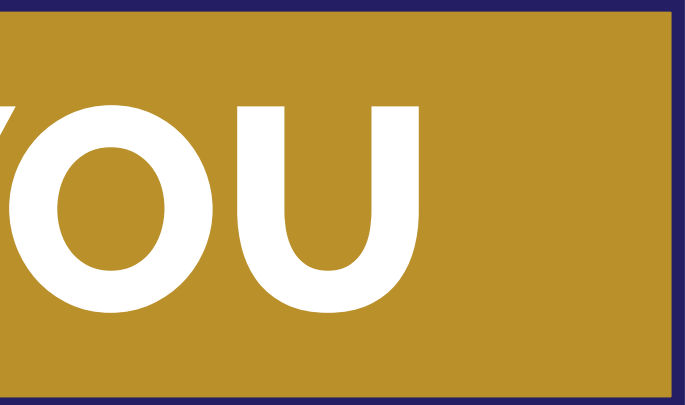